# Banner Finance Budget Queries

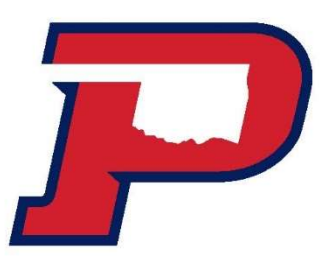

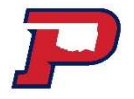

## Navigation

### To access Banner Finance, you'll find the link in the OPSU portal.

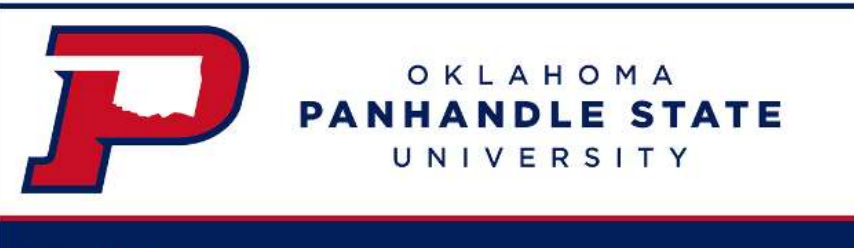

### myOPSU

Home Finance Employee Faculty Advisor Logout

### **Finance**

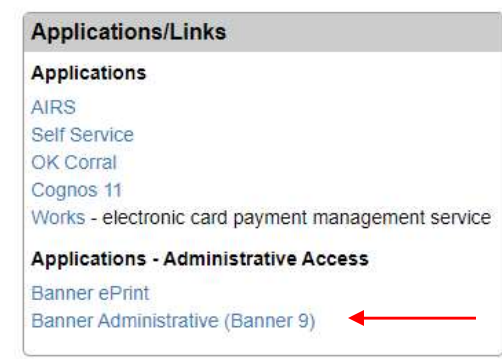

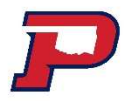

## Terms Used for Banner Finance

Adjusted Budget = Original Budget & Transfers Year to Date<sup>\*</sup> = Actual Expenses/Receipts Commitments= Purchase Orders/Encumbrances Available Balance = Remaining Budget

Drill Down = View further transactions in an account code or view a document number

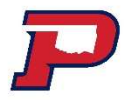

# Account Codes 50\*\*\*\* - Revenue 60\*\*\*\* - Labor

- 
- 
- <del>P</del> Account Codes<br>
\* 50\*\*\*\* Revenue<br>
\* 60\*\*\*\* Labor<br>
\* 700\*\*\* Budget Pool<br>
\* 70\*\*\*\* Maintenance
- 
- \* 50\*\*\*\* Revenue<br>\* 60\*\*\*\* Labor<br>\* 700\*\*\* Budget Pool<br>\* 70\*\*\*\* Maintenance<br>\* 811\*\*\* Transfers (Includes 8119 ❖ 50\*\*\*\* - Revenue<br>❖ 60\*\*\*\* - Labor<br>❖ 700\*\*\* - Budget Pool<br>❖ 811\*\*\* - Maintenance<br>❖ 811\*\*\* - Transfers (Includes 811970, 811991,<br>811992, 811993, 811994, etc. Will be reflected at<br>bottom of fund) 811992, 811993, 811994, etc. Will be reflected at bottom of fund)

### Maintenance Budget Pools P

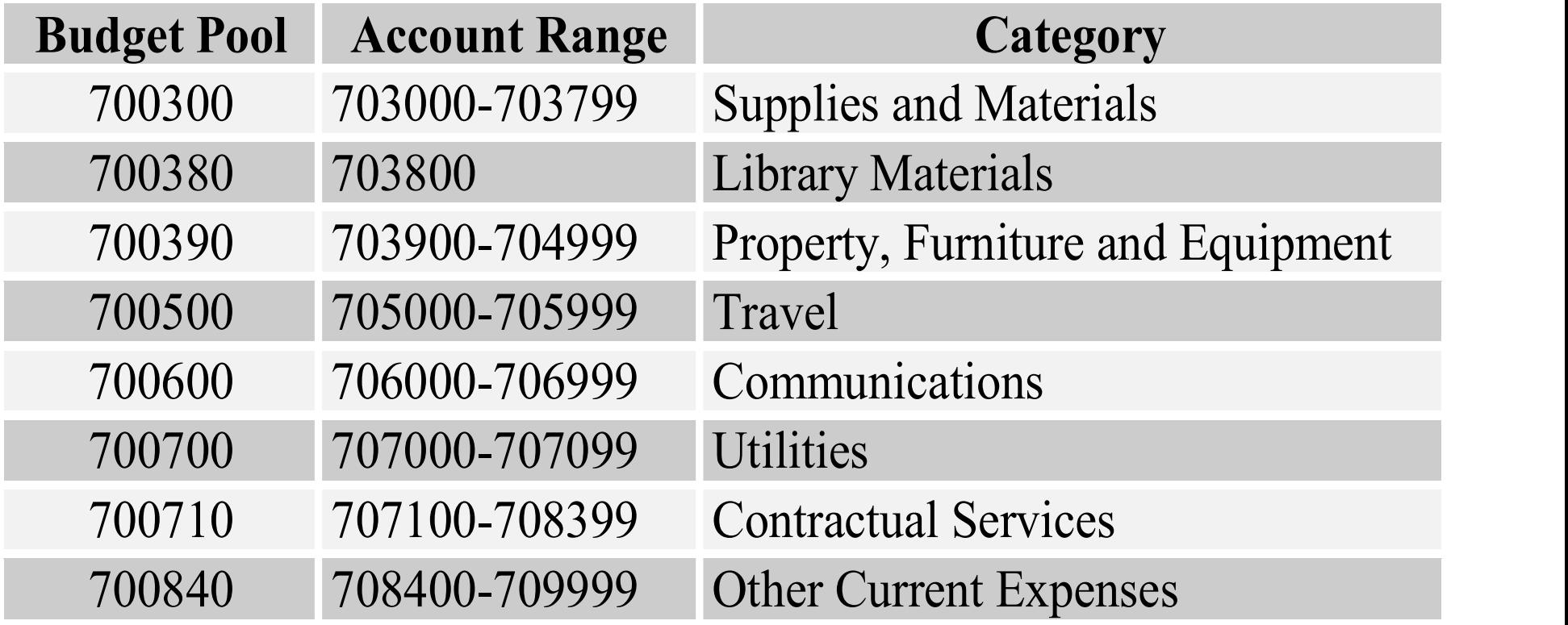

# Budget Queries in Banner Finance (FGIBAVL) FRIES – Budget Queries in<br>
Sanner Finance (FGIBAVL)<br>
→ FGIBAVL – Budget Availability Status<br>
→ This screen is useful for viewing remaining

- 
- $\lozenge$  This screen is useful for viewing remaining available budget
- ❖ You cannot drill down into this screen to view transactions within each budget pool

# Budget Queries in Banner Finance (FGIBAVL) **FAND – Budget Queries in<br>
Sanner Finance (FGIBAVL)<br>
→ FGIBAVL – Budget Availability Status<br>
→ Enter the Fund (Example: 1xxxxx, 320xxx, or**

- 
- Enter the Fund (Example: 1xxxxx, 320xxx, or 500xxx, 99xxxx)
- **❖ Enter the Account**
- FGIBAVL Budget Availability Status<br>Enter the Fund (Example: 1xxxxx, 320xxx, or<br>500xxx, 99xxxx)<br>Enter the Account<br>\* 602000 This will allow you to view payroll<br>and expense budget and expense budget Enter the Fund (Example: 1xxxxx, 320xxx, or<br>500xxx, 99xxxx)<br>Enter the Account<br>❖ 602000 – This will allow you to view payro<br>and expense budget<br>❖ 700300 – This will allow you to view<br>expense budget only
	- expense budget only

## Budget Queries in  $\Gamma$ Banner Finance (FGIBAVL)

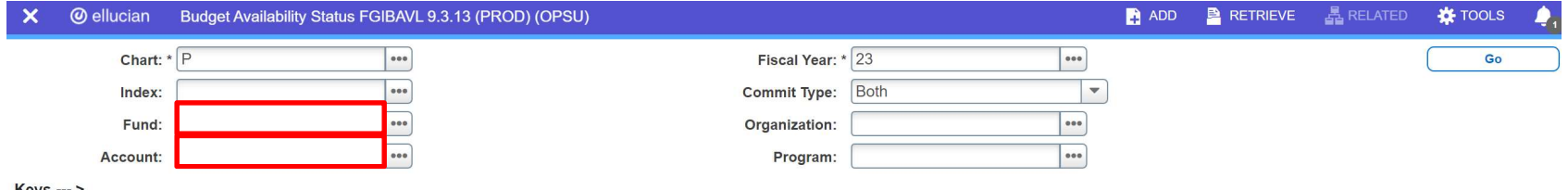

## **❖ Organization and Program will populate** automatically. Then, click Go.

# Budget Queries in Banner Finance (FGIBDSR) FRIEND BRAND BRAND BRAND BRAND BRAND SHELL THE SUPER SUMMARY<br>
This screen is useful for viewing transaction<br>
∴This screen is useful for viewing transaction

- 
- $\lozenge$  This screen is useful for viewing transactional information in your budgets
	- **☆ Revenue and expense activity**
	- **❖ Encumbrances**
- ❖ You can drill down into this screen to view transactions within each budget pool or account code

# Budget Queries in Banner Finance (FGIBDSR) **FRICAL EXECUTE: BRIDGET CONTRETT:**<br> **FGIBDSR – Executive Summary**<br> **\* Enter the Fund (Example: 1xxxxx, 320xxx, 641)**

## Enter the Fund (Example: 1xxxxx, 320xxx, or 500xxx, 99xxxx)

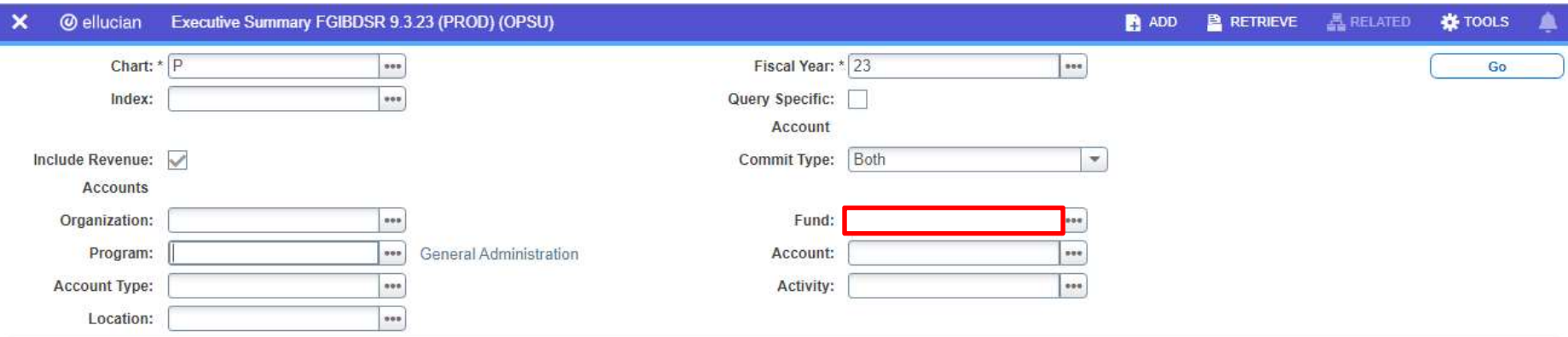

## Budget Queries in P Banner Finance (FGIBDSR)

- **☆ Click Go.**
- **❖ Organization, Program, and Activity will** populate automatically. Then, click Go.
- $\triangle$  **To export a spreadsheet, click Tools, then**
- ❖ click Export.

# Budget Queries in Banner Finance (FGIBDSR) **FRICAL EXECUTE: BRICK SUDDER – Executive Summary**<br> **• FGIBDSR – Executive Summary**<br>
• To drill down, click on a line. Click on

- $\hat{\cdot}$  **To drill down, click on a line. Click on** Related, then click Transaction Detail Information [FGITRND].
- $\triangle$  **To drill down further, click on a line. Click on** Related, then click on Query Document [BY TYPE] or click on Detail Encumbrance Info [FGIENCD].

## **P** Changes to Available Balance

- ❖ Budget is budgeted in Budget Pools (i.e. Supplies = 700300)
- ❖ Year to Date Expenses will still hit the specific expense accounts (i.e. printer cartridge = 703010) <ul>\n<li>★ Budget is budgeted in Budget Pools (i.e. Supplies = 700300)</li>\n<li>★ Year to Date Express will still hit the specific expense accounts (i.e. printer cartridge = 703010)</li>\n<li>★ Adjusted Budget – Year to Date – Communist = Available Balance</li>\n</ul>
- = Available Balance

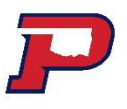

## Budget Transfers

## Purchasing Office will key:

- **Budget Transfers<br>
Purchasing Office will key:<br>
\* Budget adjustments will be made accordingly<br>
as requisitions are received in OK Corral.<br>
\* Budget adjustments will be made accordingly.** as requisitions are received in OK Corral. **Budget Transfers**<br>
Purchasing Office will key:<br>
♦ Budget adjustments - will be made accordingly<br>
as requisitions are received in OK Corral.<br>
♦ Budget adjustments - will be made accordingly<br>
as p-card transactions are pai
- as p-card transactions are paid.
- ❖ Departmental transfers between departments will be made accordingly as departmental invoices are received for payment.

## Encumbrance Query

### **Encumbrance Query**

P

Choose an existing query and select Retrieve Query or create a new query.

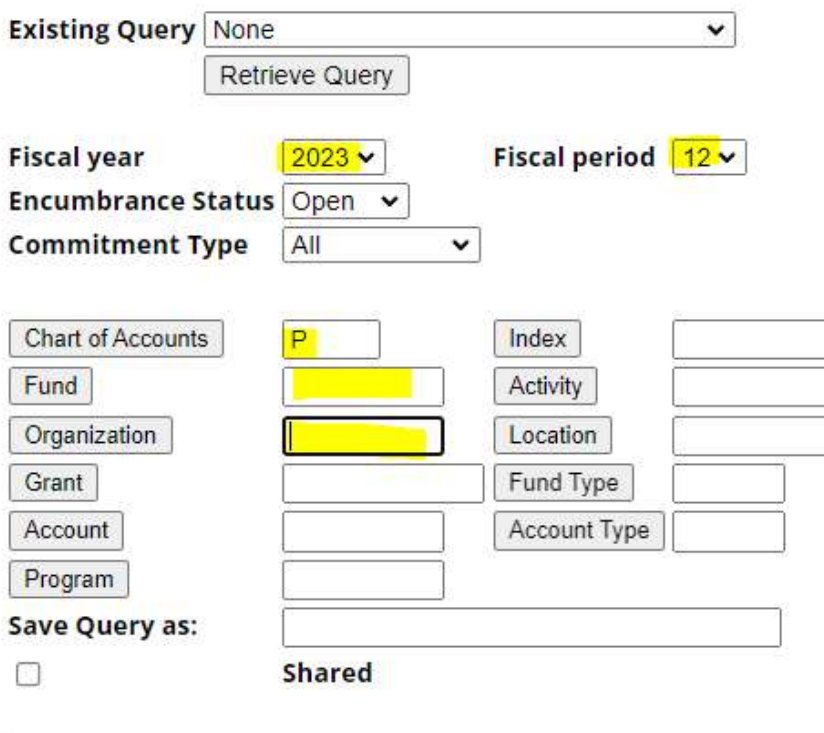

Submit Query

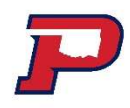

## Encumbrance Query

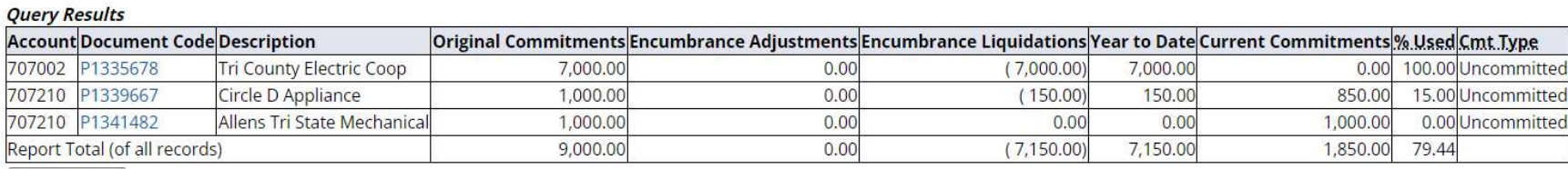

Another Query

For Questions or Budget Transfer submissions, please email:

> karen.bauer@opsu.edu liz@opsu.edu kari.stover@opsu.edu

For this PowerPoint or other Budget resources, visit P:\SHARED\Business Office and HR Documents

## If you need access, please complete a Banner Finance Access Request at https://opsu.edu/fiscal-affairs/

Questions?